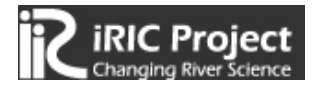

# 流出計算ソルバー

# S R M

(Storage Routing Model)

# 計 算 例

Release Date: 2014.7.10

Copyright 2014 iRIC Project All Right Reserved.

# 目次

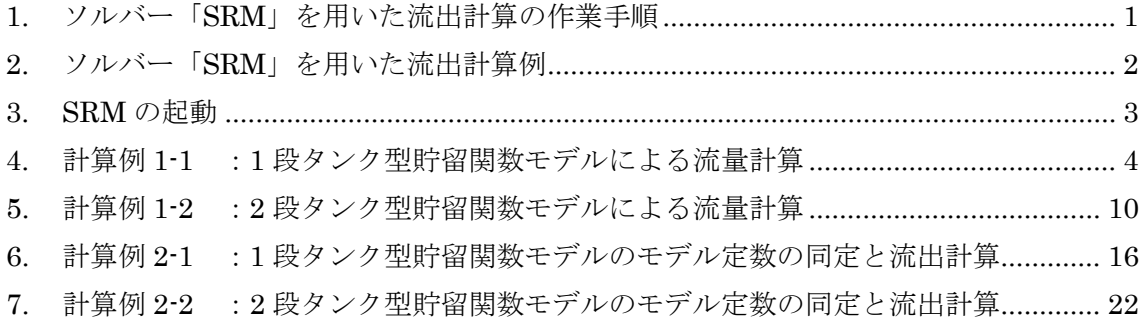

### <span id="page-2-0"></span>1. ソルバー「SRM」を用いた流出計算の作業手順

ソルバー「SRM」を使う場合の基本的な手順は次のとおりです. 次章では SRM の起動方法を 説明し,3 章以降では実例を示しながら操作方法を解説します.

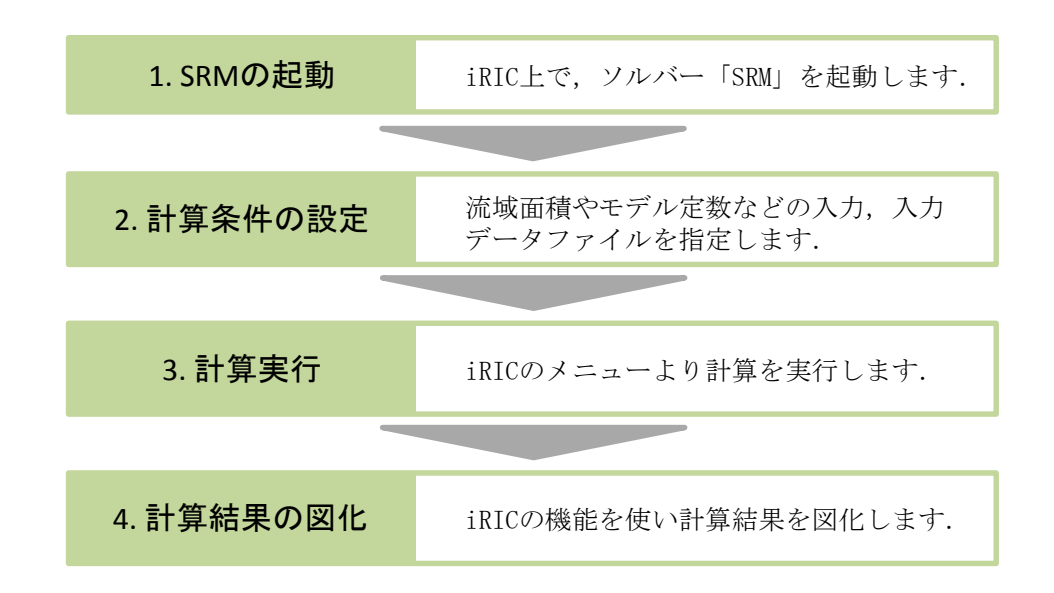

iRIC ソフトウェアをインストールしていない場合は,以下からソフトウェアをダウンロード・ インストールしてください.

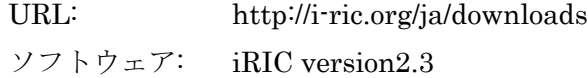

計算例で使用するサンプルデータは,以下からダウンロードできます.

URL: <http://i-ric.org/ja/software/21>

サンプルデータ一覧

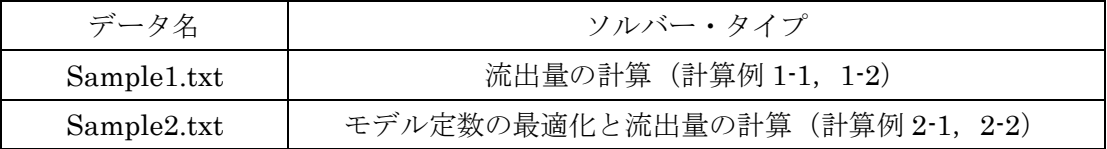

- <span id="page-3-0"></span>2. ソルバー「SRM」を用いた流出計算例
- ◆ 目的

A 川 X 地点の流域平均雨量から,X 地点の流出量を計算します.

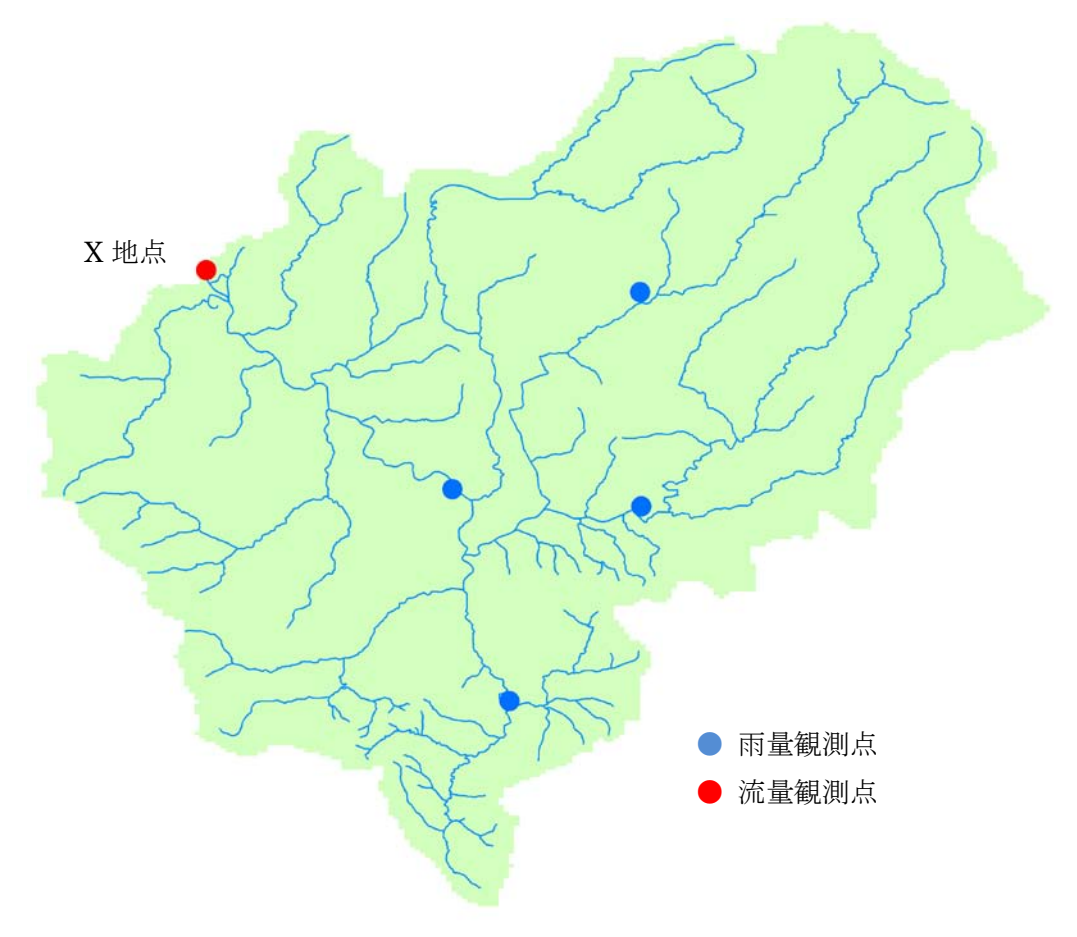

A 川 X 地点流域

### ◆ 概要

1. 入力データの作成

「流出量の計算」ソルバーを使用する場合は雨量データから,「モデル定数の最適化と流出量 の計算」ソルバーを使用する場合は雨量及び流量データから入力データを作成します.

- 2. 計算条件の設定
- 3. 計算実行
- 4. 計算結果の可視化

計算結果からハイドログラフ及びハイエトグラフを表示します.

# <span id="page-4-0"></span>3. SRM の起動

iRIC を起動しますと次に示す「iRIC スタートページ」画面が表示されます. この画面で「新 しいプロジェクト」ボタンをクリックします.「ソルバーの選択」画面が表示されますので,ソル バー「SRM」を選択し「OK」ボタンをクリックします.

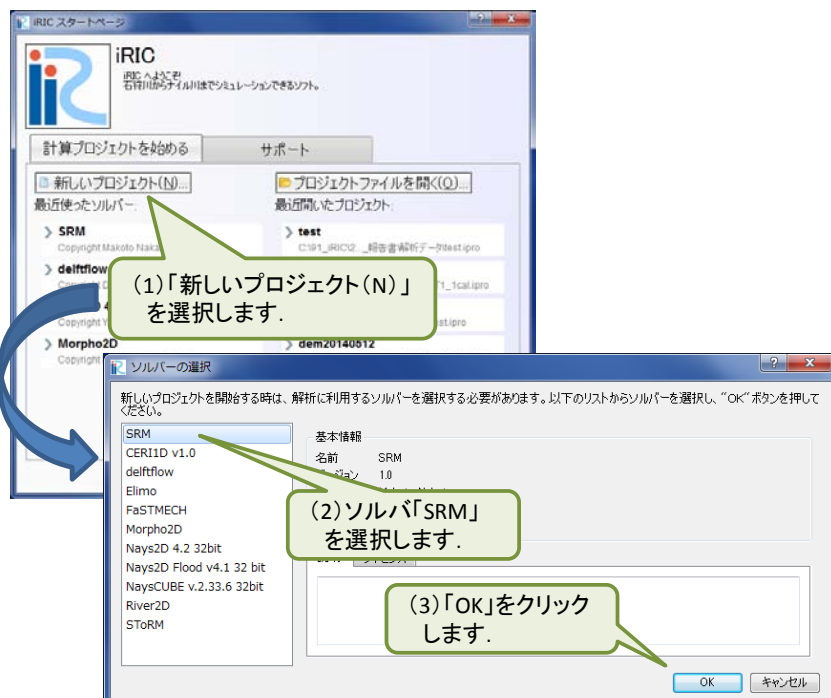

プリプロセッサーが表示されれば、SRM の起動は完了です.

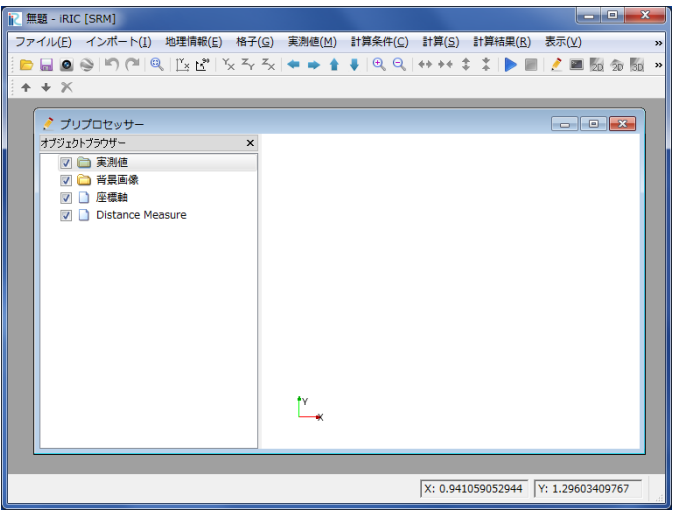

# <span id="page-5-0"></span>4. 計算例 1-1 :1 段タンク型貯留関数モデルによる流量計算

### 計算内容

以下に A 川 X 地点の流域平均雨量が与えられています.この雨量データを用いて流出計算を行 います.

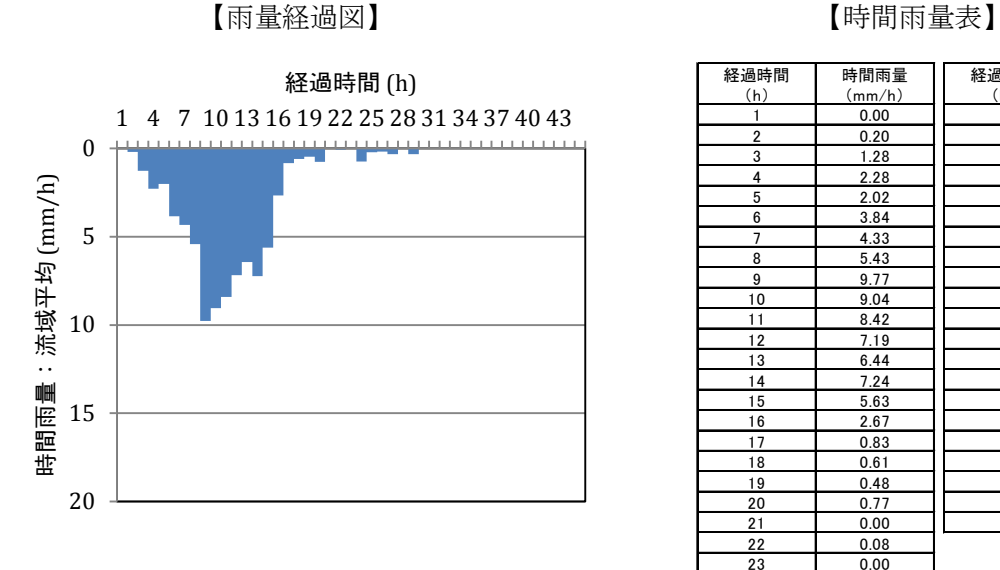

| 経過時間           | 時間雨量   | 経過時間 | 時間雨量   |
|----------------|--------|------|--------|
| (h)            | (mm/h) | (h)  | (mm/h) |
| 1              | 0.00   | 25   | 0.22   |
| 2              | 0.20   | 26   | 0.18   |
| 3              | 1.28   | 27   | 0.33   |
| 4              | 2.28   | 28   | 0.00   |
| 5              | 2.02   | 29   | 0.33   |
| 6              | 3.84   | 30   | 0.00   |
| $\overline{7}$ | 4.33   | 31   | 0.00   |
| 8              | 5.43   | 32   | 0.00   |
| 9              | 9.77   | 33   | 0.00   |
| 10             | 9.04   | 34   | 0.00   |
| 11             | 8.42   | 35   | 0.00   |
| 12             | 7.19   | 36   | 0.00   |
| 13             | 6.44   | 37   | 0.00   |
| 14             | 7.24   | 38   | 0.00   |
| 15             | 5.63   | 39   | 0.00   |
| 16             | 2.67   | 40   | 0.00   |
| 17             | 0.83   | 41   | 0.00   |
| 18             | 0.61   | 42   | 0.00   |
| 19             | 0.48   | 43   | 0.00   |
| 20             | 0.77   | 44   | 0.00   |
| 21             | 0.00   | 45   | 0.00   |
| 22             | 0.08   |      |        |
| 23             | 0.00   |      |        |
| 24             | 0.75   |      |        |

計算条件

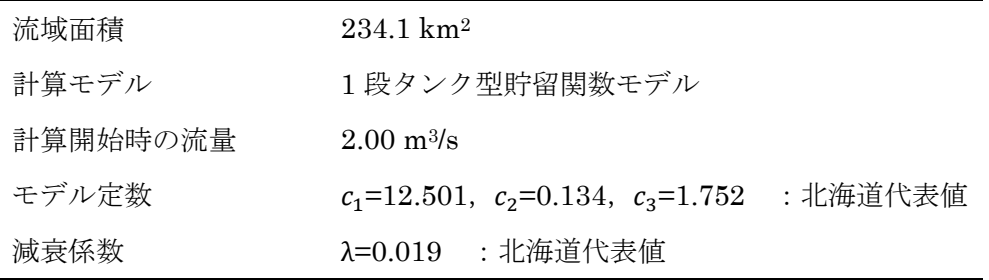

#### 作業手順

#### 1) 雨量データファイルを作成します.

データファイルを右図に示します.1 列目はデー タ番号,2 列目は雨量データです.計算する時間数 分だけ縦に並べます. 雨量データの単位は mm/h, データの区切りは,タブ,半角スペース,カンマ(,) のいずれかにして下さい.計算できる時間数の上限 は 168 時間(7日)です.

ファイルを作成し,保存して下さい.

なお、雨量データは iRIC 上で入力することもで きます (次頁参照). ここでは、iRIC 以外のソフト ウェアを用いて作成したテキストデータをインポ ートする方法を説明します.

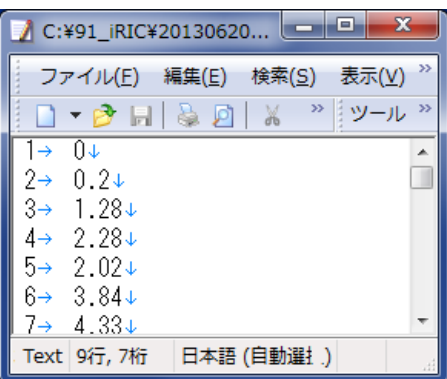

雨量データファイル

#### 2)ソルバー「SRM」を起動します.

iRIC を起動し、ソルバー「SRM」を起動します.起動方法は第3章をご参照ください.

#### 3)計算条件を設定します.

メニューバーの「計算条件」-「設定」をクリックします.「計算条件」画面が表示されます.

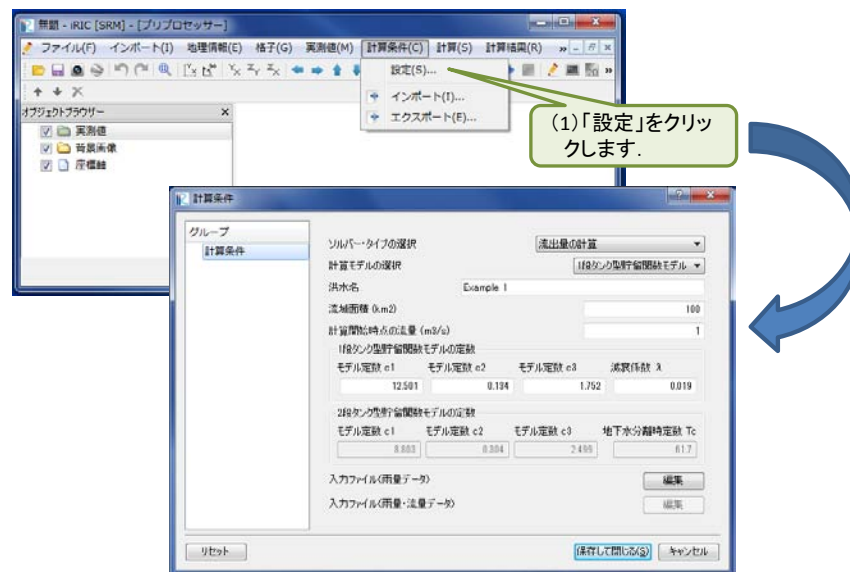

ソルバー・タイプの選択で「流出量の計算」,計算モデルの選択で「1 段タンク型貯留関数モデ ル」を選択し,流域面積などの条件を「計算条件」画面で入力します.

次に、入力ファイル(雨量データ)の「編集」ボタンをクリックし、「インポート」ボタンによ ってデータファイルを指定します.

以上の作業が終了したら「保存して閉じる」ボタンをクリックします.

以上で,計算条件の設定は終了です.

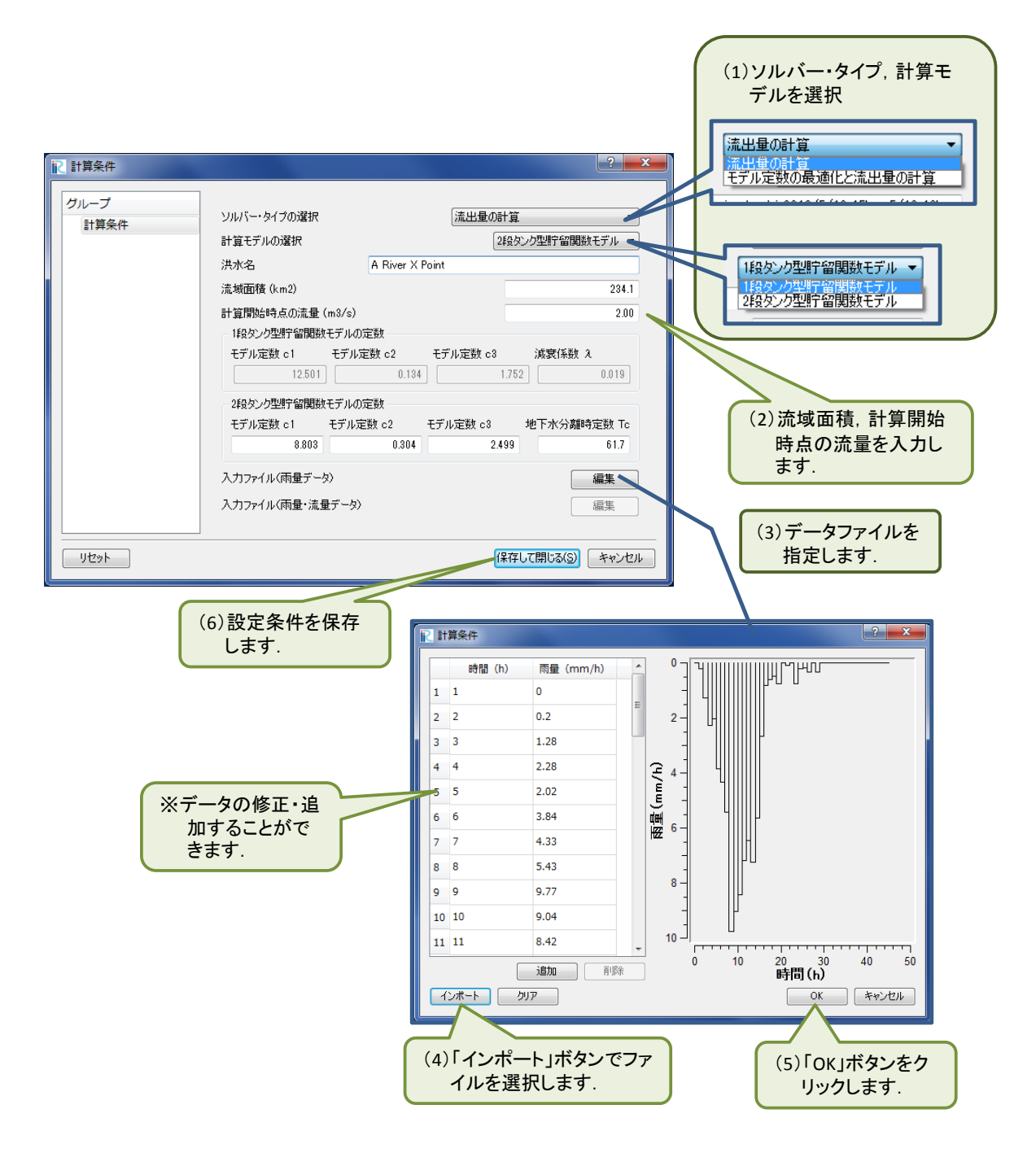

### 4)計算を実行します.

メニューバーの「計算」-「実行」をクリックすると計算が開始されます.

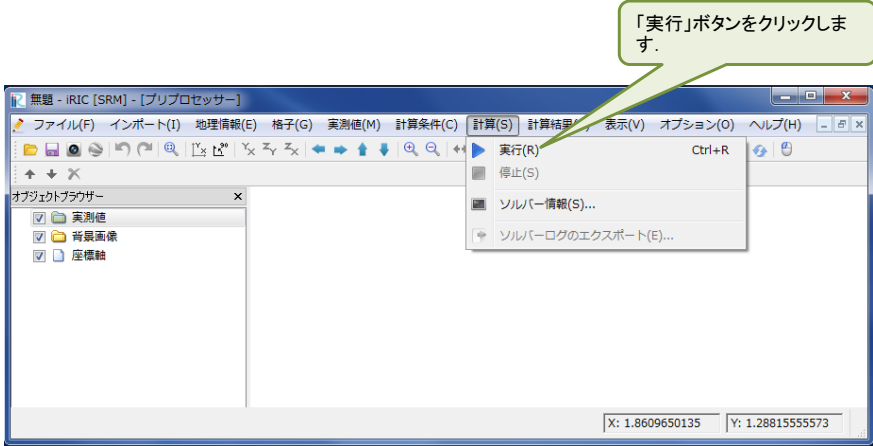

計算が終了すると、次のメッセージが表示されます.

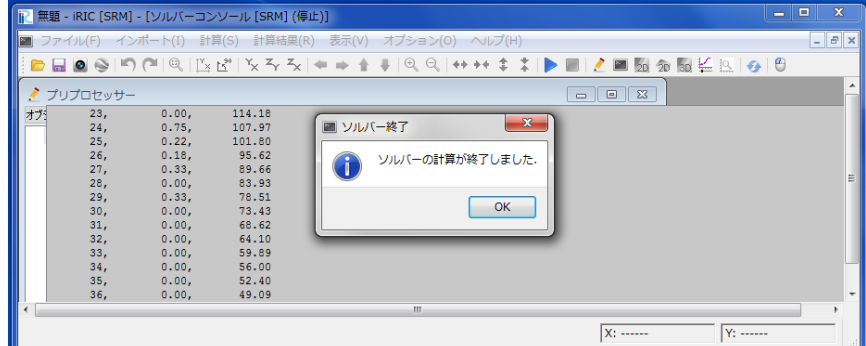

計算が終了すると以下のソルバーコンソール画面が開き,計算条件と計算結果が表示されます. モデル定数などがソルバー「SRM」に正しく引き渡されたかを確認することができます.

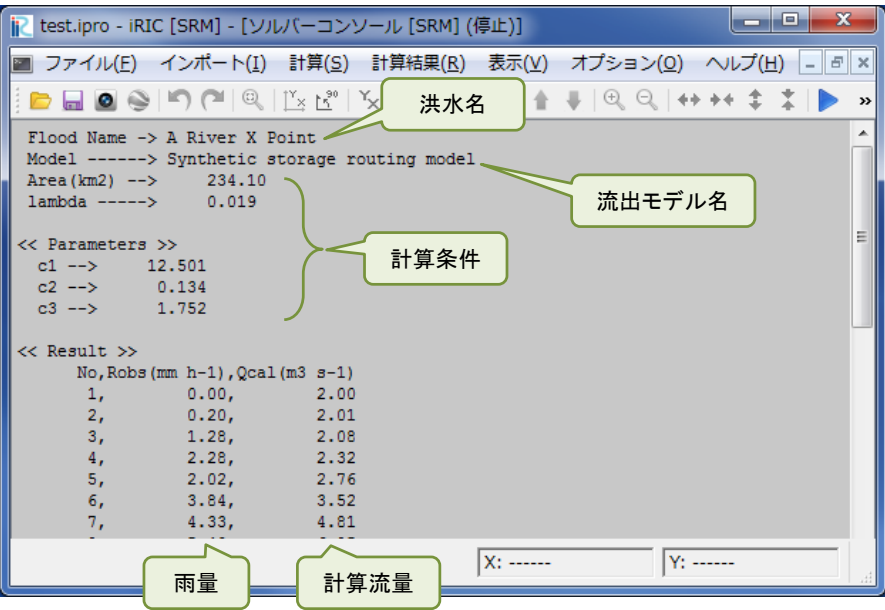

5) iRIC の標準機能を用いて計算結果をグラフに表示します.

メニューバーの「計算結果」-「新しいグラフウィンドウを開く」をクリックすると,「データ ソース設定」画面が表示されます.

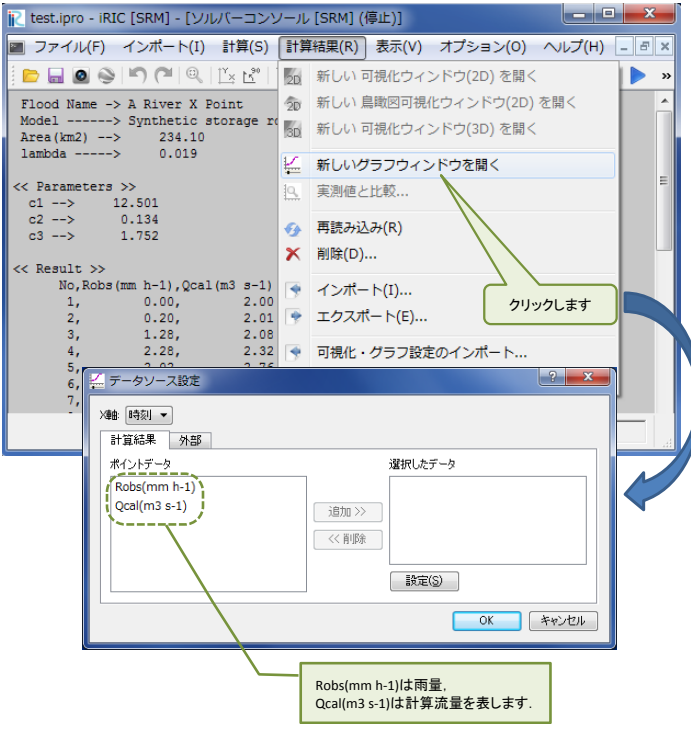

「データソース設定」画面において、グラフ化するデータを選択します。グラフに表示するデ ータ名を選択し「追加」ボタンをクリックします. 選択されたデータは「選択したデータ」枠内 に、データ名が表示されます. ここでは、雨量「Robs(mm h-1)」と計算流量「Qcal(m-3 s-1)」を 選択しています. データの選択が終了したら「OK」ボタンをクリックします.

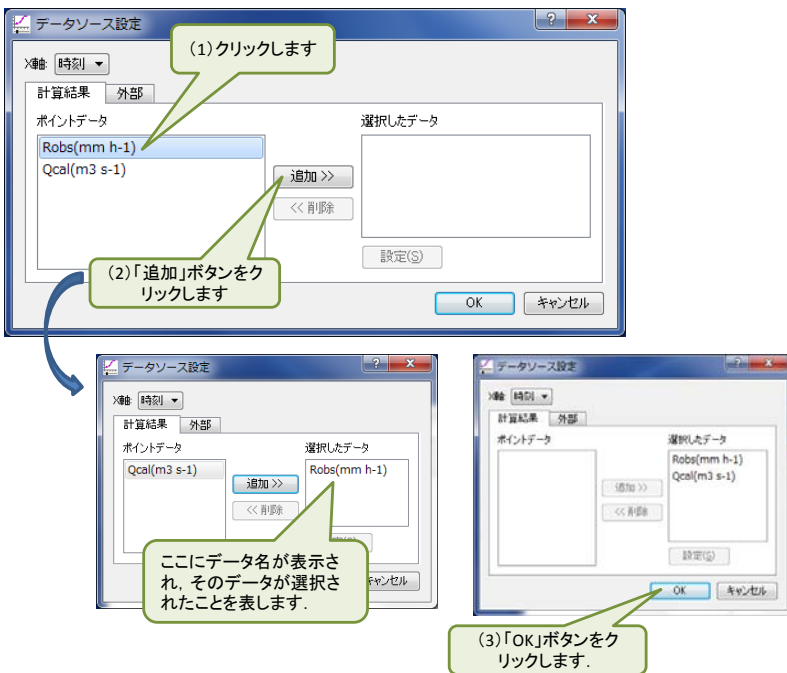

データの選択が終了すると以下のグラフが表示されます. iRIC の標準機能を使い,表示する軸 や線種等を修正することができます.詳細は「iRIC Software User's Manual 5.2 グラフ描画機 能」をご覧ください.

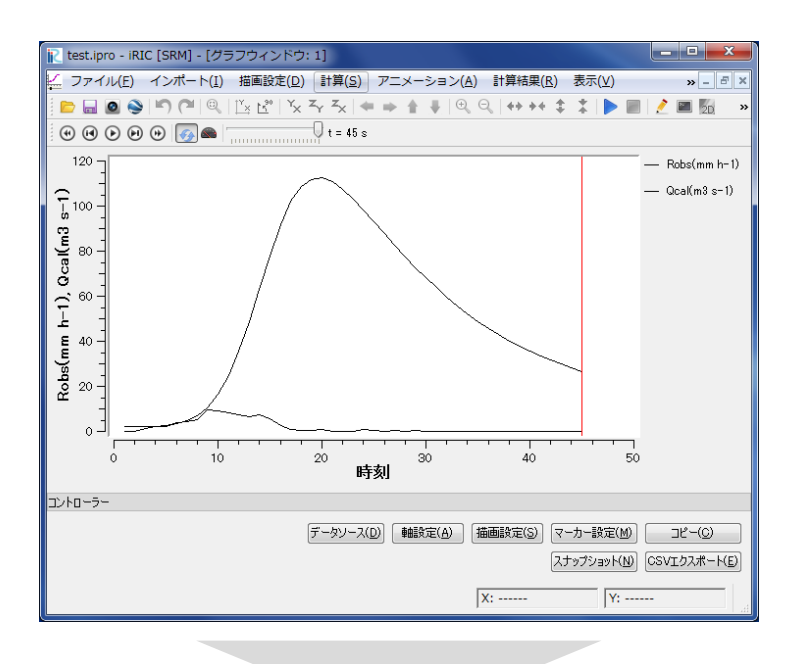

iRICの標準機能(軸設定,描画設定)により,軸や線種等を指定します

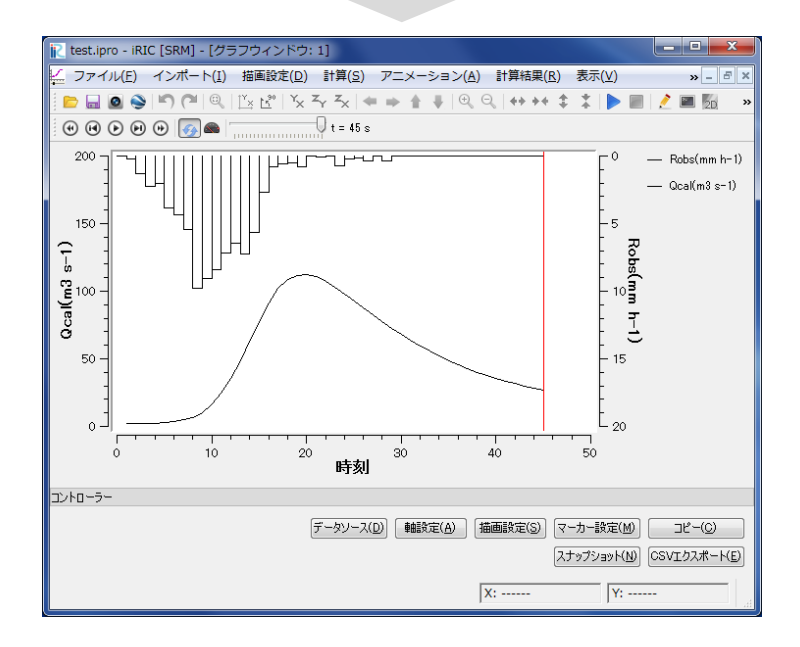

# <span id="page-11-0"></span>5. 計算例 1-2 :2 段タンク型貯留関数モデルによる流量計算

### 計算内容

以下に A 川 X 地点の流域平均雨量が与えられています.この雨量データを用いて流出計算を行 います.

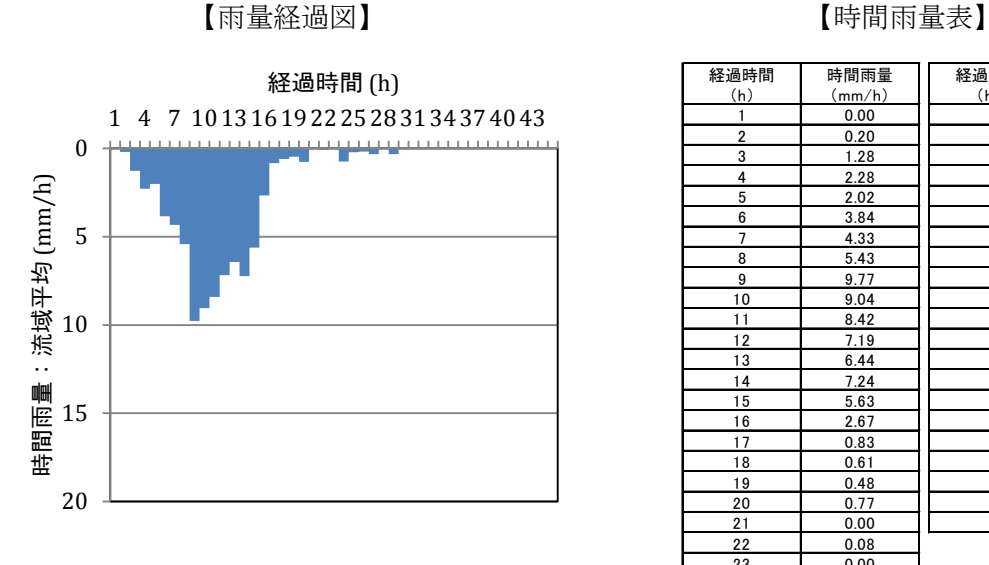

| 経過時間           | 時間雨量   | 経過時間 | 時間雨量   |
|----------------|--------|------|--------|
| (h)            | (mm/h) | (h)  | (mm/h) |
| $\mathbf{1}$   | 0.00   | 25   | 0.22   |
| 2              | 0.20   | 26   | 0.18   |
| 3              | 1.28   | 27   | 0.33   |
| 4              | 2.28   | 28   | 0.00   |
| 5              | 2.02   | 29   | 0.33   |
| 6              | 3.84   | 30   | 0.00   |
| $\overline{7}$ | 4.33   | 31   | 0.00   |
| 8              | 5.43   | 32   | 0.00   |
| 9              | 9.77   | 33   | 0.00   |
| 10             | 9.04   | 34   | 0.00   |
| 11             | 8.42   | 35   | 0.00   |
| 12             | 7.19   | 36   | 0.00   |
| 13             | 6.44   | 37   | 0.00   |
| 14             | 7.24   | 38   | 0.00   |
| 15             | 5.63   | 39   | 0.00   |
| 16             | 2.67   | 40   | 0.00   |
| 17             | 0.83   | 41   | 0.00   |
| 18             | 0.61   | 42   | 0.00   |
| 19             | 0.48   | 43   | 0.00   |
| 20             | 0.77   | 44   | 0.00   |
| 21             | 0.00   | 45   | 0.00   |
| 22             | 0.08   |      |        |
| 23             | 0.00   |      |        |
| 24             | 0.75   |      |        |

計算条件

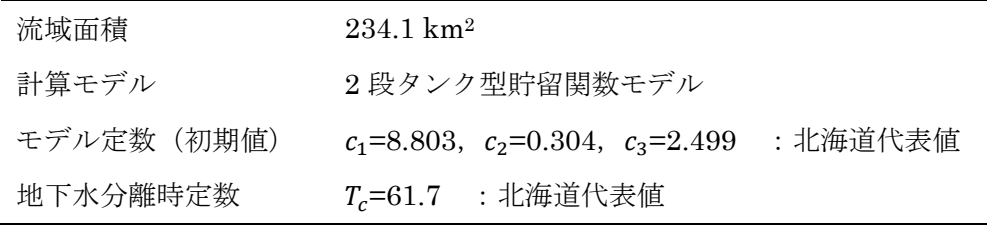

#### 作業手順

#### 1) 雨量データファイルを作成します.

データファイルを右図に示します.1 列目はデー タ番号,2 列目は雨量データです.計算する時間数 分だけ縦に並べます. 雨量データの単位は mm/h, データの区切りは,タブ,半角スペース,カンマ(,) のいずれかにして下さい.計算できる時間数の上限 は 168 時間(7日)です.

ファイルを作成し,保存して下さい.

なお、雨量データは iRIC 上で入力することもで きます (次頁参照). ここでは、iRIC 以外のソフト ウェアを用いて作成したテキストデータをインポ ートする方法を説明します.

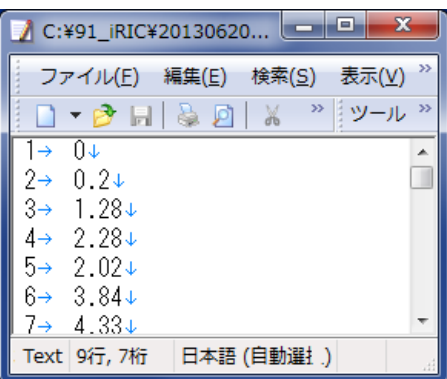

雨量データファイル

#### 2)ソルバー「SRM」を起動します.

iRIC を起動し、ソルバー「SRM」を起動します.起動方法は第3章をご参照ください.

#### 3)計算条件を設定します.

メニューバーの「計算条件」-「設定」をクリックします.「計算条件」画面が表示されます.

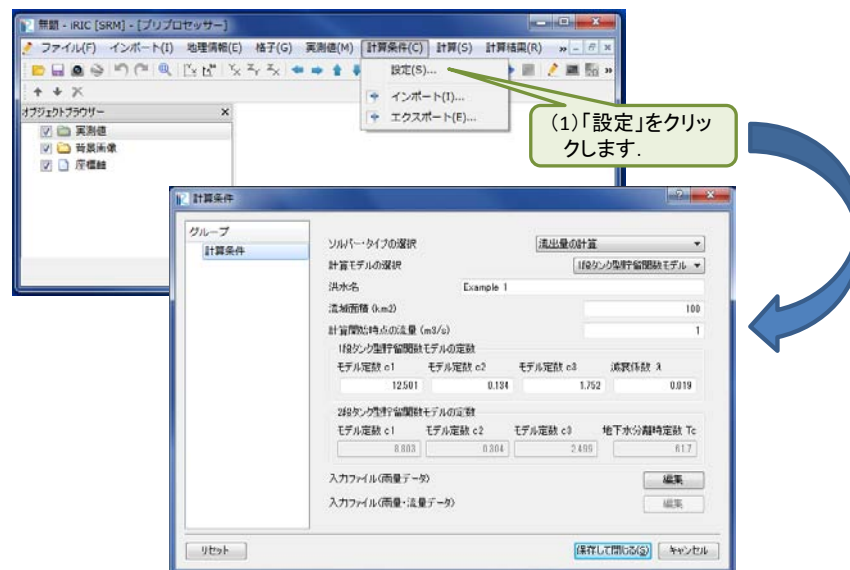

ソルバー・タイプの選択で「流出量の計算」,計算モデルの選択で「1 段タンク型貯留関数モデ ル」を選択し,流域面積などの条件を「計算条件」画面で入力します.

次に、入力ファイル(雨量データ)の「編集」ボタンをクリックし、「インポート」ボタンによ ってデータファイルを指定します.

以上の作業が終了したら「保存して閉じる」ボタンをクリックします.

以上で,計算条件の設定は終了です.

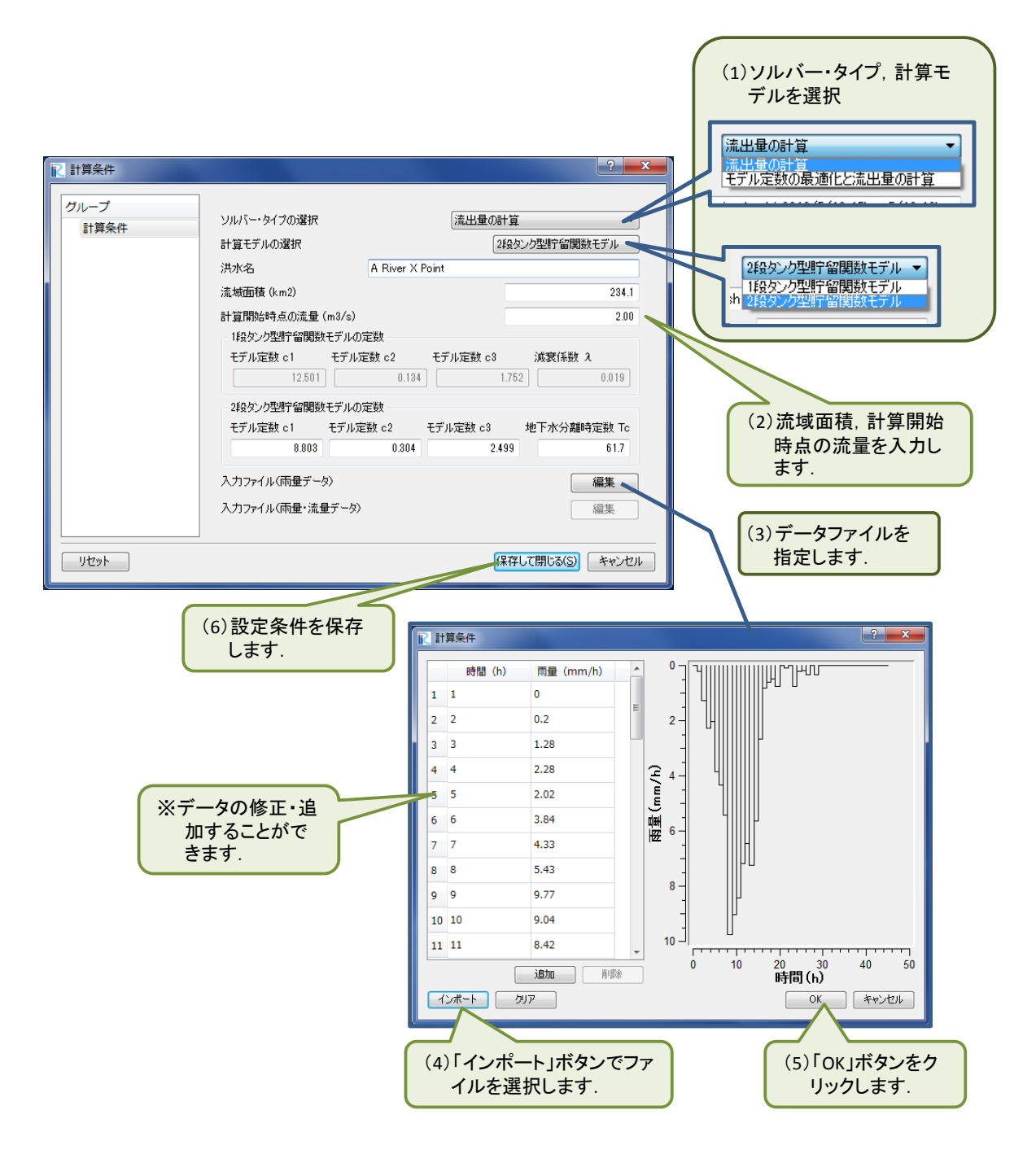

### 4)計算を実行します.

メニューバーの「計算」-「実行」をクリックすると計算が開始されます.

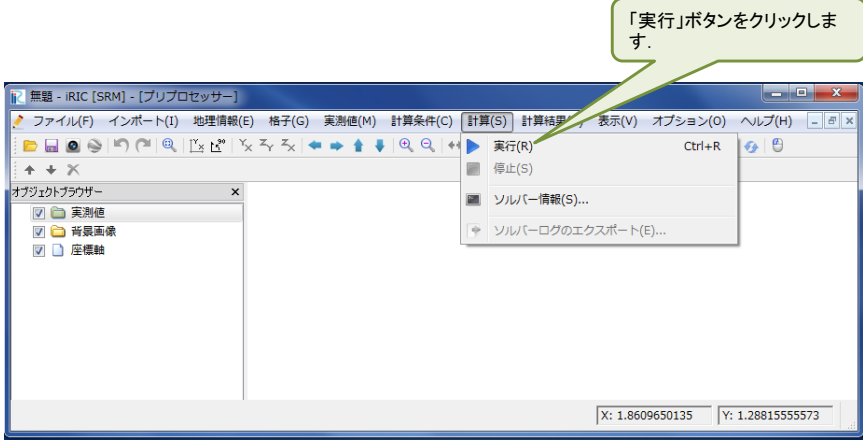

計算が終了すると、次のメッセージが表示されます.

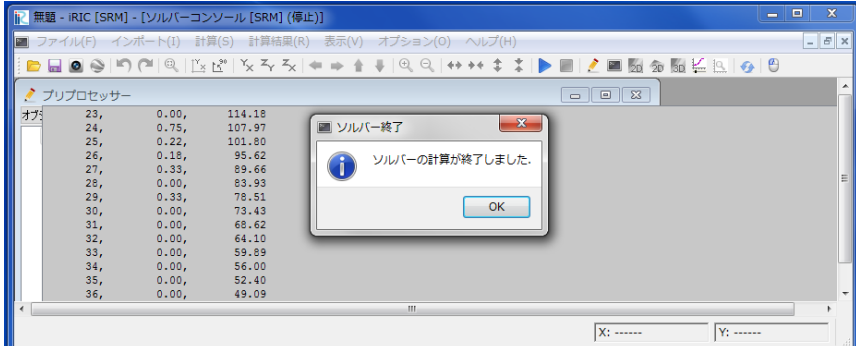

計算が終了すると以下のソルバーコンソール画面が開き,計算条件と計算結果が表示されます. モデル定数などがソルバー「SRM」に正しく引き渡されたかを確認することができます.

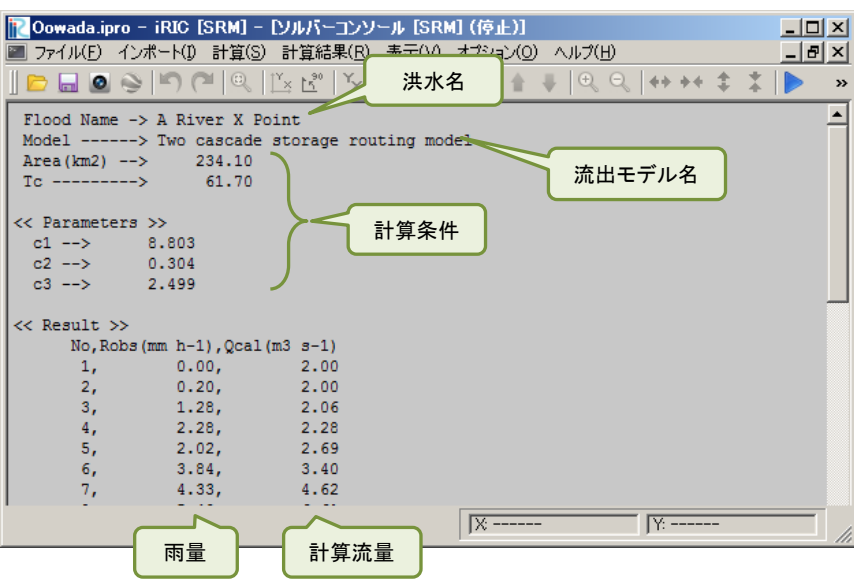

5) iRIC の標準機能を用いて計算結果をグラフに表示します.

メニューバーの「計算結果」-「新しいグラフウィンドウを開く」をクリックすると,「データ ソース設定」画面が表示されます.

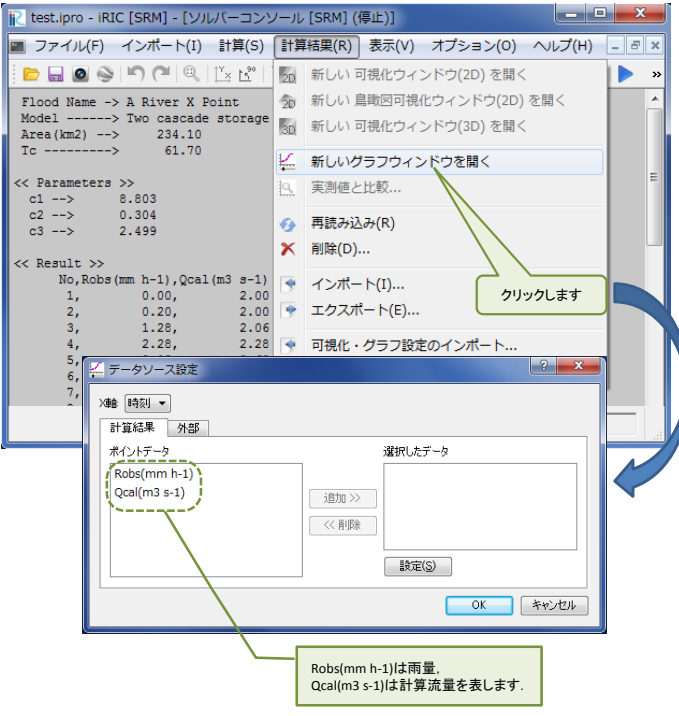

「データソース設定」画面において、グラフ化するデータを選択します. グラフに表示するデ ータ名を選択し「追加」ボタンをクリックします. 選択されたデータは「選択したデータ」枠内 に、データ名が表示されます. ここでは、雨量「Robs(mm h-1)」と計算流量「Qcal(m-3 s-1)」を 選択しています. データの選択が終了したら「OK」ボタンをクリックします.

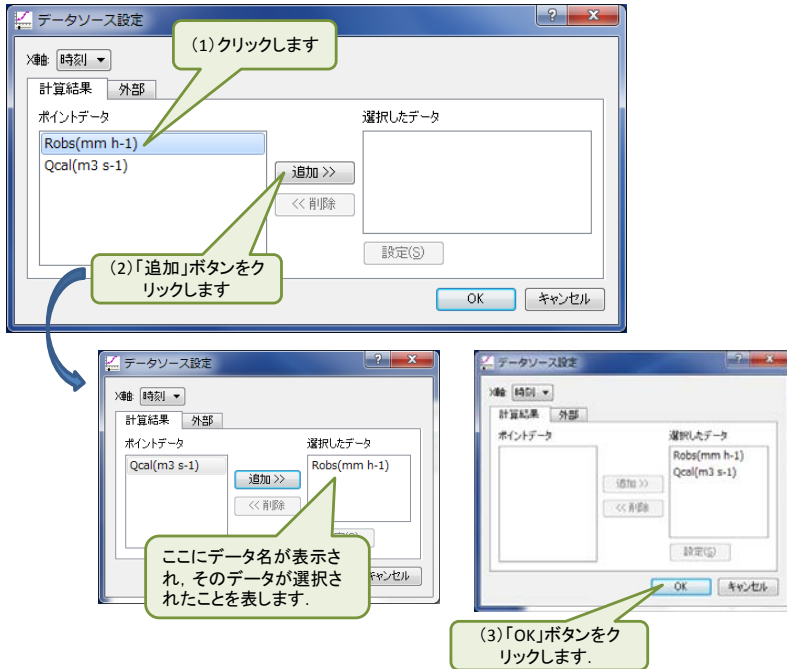

データの選択が終了すると以下のグラフが表示されます. iRIC の標準機能を使い,表示する軸 や線種等を修正することができます.詳細は「iRIC Software User's Manual 5.2 グラフ描画機 能」をご覧ください.

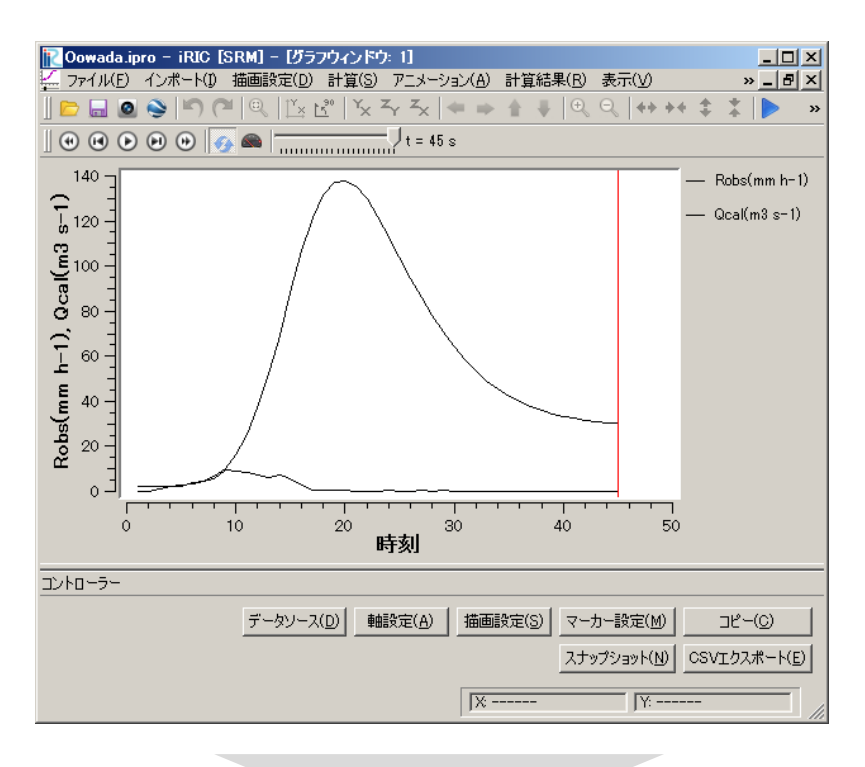

iRICの標準機能(軸設定,描画設定)により,軸や線種等を指定します

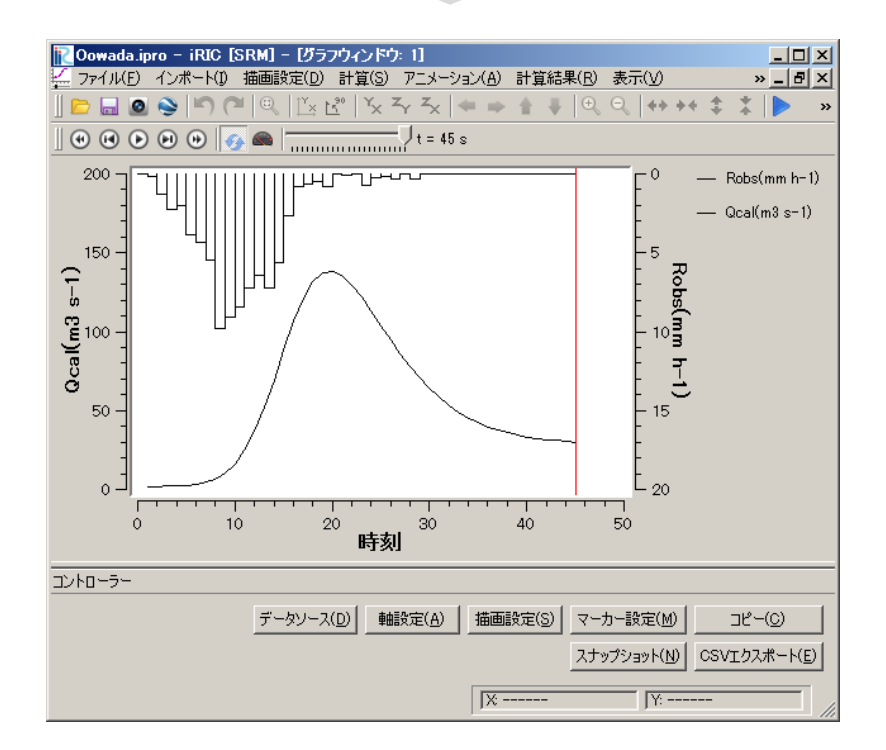

# <span id="page-17-0"></span>6. 計算例 2-1 : 1 段タンク型貯留関数モデルのモデル定数の同定と流出計算

#### 計算内容

以下に A 川 X 地点の流域平均雨量と実測流量が与えられています. これらのデータを用いて, 実測流量を最も精度良く再現し得る流出モデル定数を求め,求められた定数を用いた流出計算を 行います.

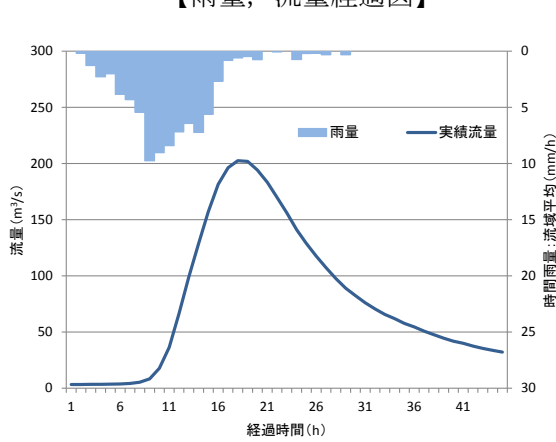

【雨量,流量経過図】 インスコントランス 【時間雨量・流量表】

| 経過時間           | 時間雨量   | 流量        | 経過時間 | 時間雨量   | 流量        |
|----------------|--------|-----------|------|--------|-----------|
| (h)            | (mm/h) | $(m^3/s)$ | (h)  | (mm/h) | $(m^3/s)$ |
| 1              | 0.00   | 3.22      | 24   | 0.75   | 141.14    |
| $\overline{2}$ | 0.20   | 3.22      | 25   | 0.22   | 128.80    |
| 3              | 1.28   | 3.38      | 26   | 0.18   | 117.50    |
| 4              | 2.28   | 3.38      | 27   | 0.33   | 107.16    |
| 5              | 2.02   | 3.53      | 28   | 0.00   | 97.72     |
| 6              | 3.84   | 3.69      | 29   | 0.33   | 89.11     |
| 7              | 4.33   | 4.19      | 30   | 0.00   | 82.43     |
| 8              | 5.43   | 5.28      | 31   | 0.00   | 76.01     |
| 9              | 9.77   | 8.30      | 32   | 0.00   | 70.57     |
| 10             | 9.04   | 17.79     | 33   | 0.00   | 65.66     |
| 11             | 8.42   | 36.43     | 34   | 0.00   | 61.94     |
| 12             | 7.19   | 66.70     | 35   | 0.00   | 57.67     |
| 13             | 6.44   | 98.98     | 36   | 0.00   | 54.50     |
| 14             | 7.24   | 128.80    | 37   | 0.00   | 50.80     |
| 15             | 5.63   | 157.29    | 38   | 0.00   | 47.58     |
| 16             | 2.67   | 181.50    | 39   | 0.00   | 44.46     |
| 17             | 0.83   | 196.31    | 40   | 0.00   | 41.82     |
| 18             | 0.61   | 202.54    | 41   | 0.00   | 39.98     |
| 19             | 0.48   | 201.84    | 42   | 0.00   | 37.47     |
| 20             | 0.77   | 194.26    | 43   | 0.00   | 35.39     |
| 21             | 0.00   | 183.48    | 44   | 0.00   | 33.70     |
| 22             | 0.08   | 169.81    | 45   | 0.00   | 32.06     |
| 23             | 0.00   | 156.06    |      |        |           |

計算条件

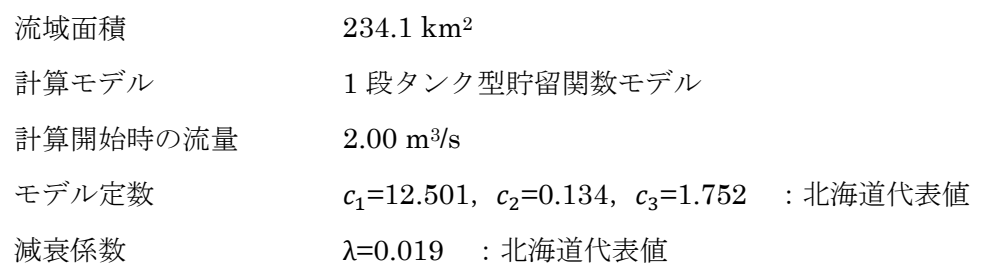

#### 作業手順

1) 雨量データファイルを作成します.

データファイルを右図に示します.1 列目はデー タ番号,2 列目は雨量データ,3 列目は流量データ です. 計算する時間数分だけ縦に並べます. 雨量デ ータの単位は mm/h, 流量データは m3/s です. デー タの区切りは,タブ,半角スペース,カンマ(,) のいずれかにして下さい.計算できる時間数の上限 は 168 時間(7日)です.

ファイルを作成し,保存して下さい.

なお、雨量データは iRIC 上で入力することもで きます (次頁参照). ここでは、iRIC 以外のソフト ウェアを用いて作成したテキストデータをインポ ートする方法を説明します.

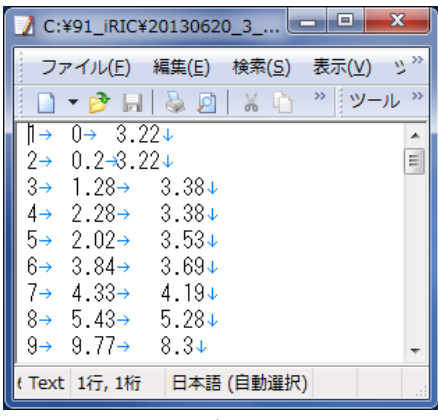

雨量・流量データファイル

2) ソルバー「SRM」を起動します.

iRIC を起動し、ソルバー「SRM」を起動します.起動方法は第3章をご参照ください.

#### 3)計算条件を設定します.

メニューバーの「計算条件」-「設定」をクリックします.「計算条件」画面が表示されます.

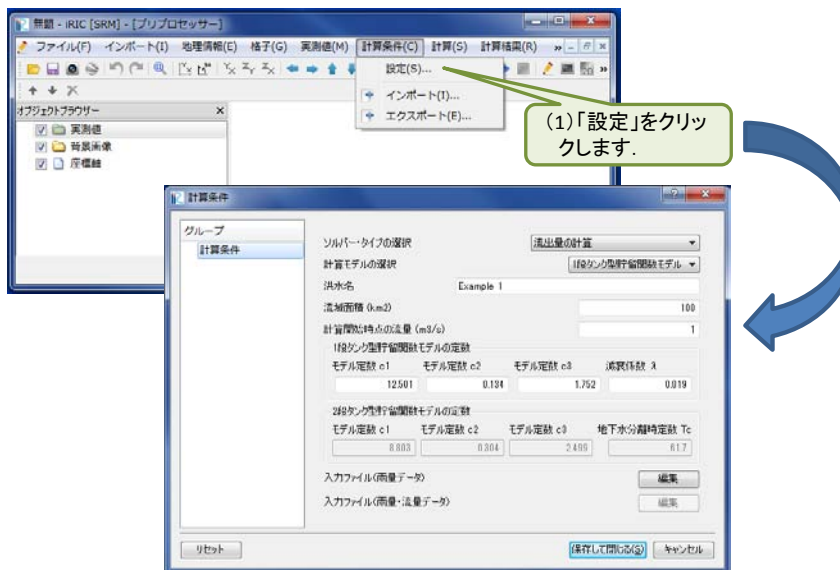

ソルバー・タイプの選択で「モデル定数の最適化と流出量の計算」,計算モデルの選択で「1 段 タンク型貯留関数モデル」を選択し,流域面積などの条件を「計算条件」画面で入力します.

次に、入力ファイル(雨量・流量データ)の「編集」ボタンをクリックし、「インポート」ボタ ンによってデータファイルを指定します.

以上の作業が終了したら「保存して閉じる」ボタンをクリックします. 以上で,計算条件の設定は終了です.

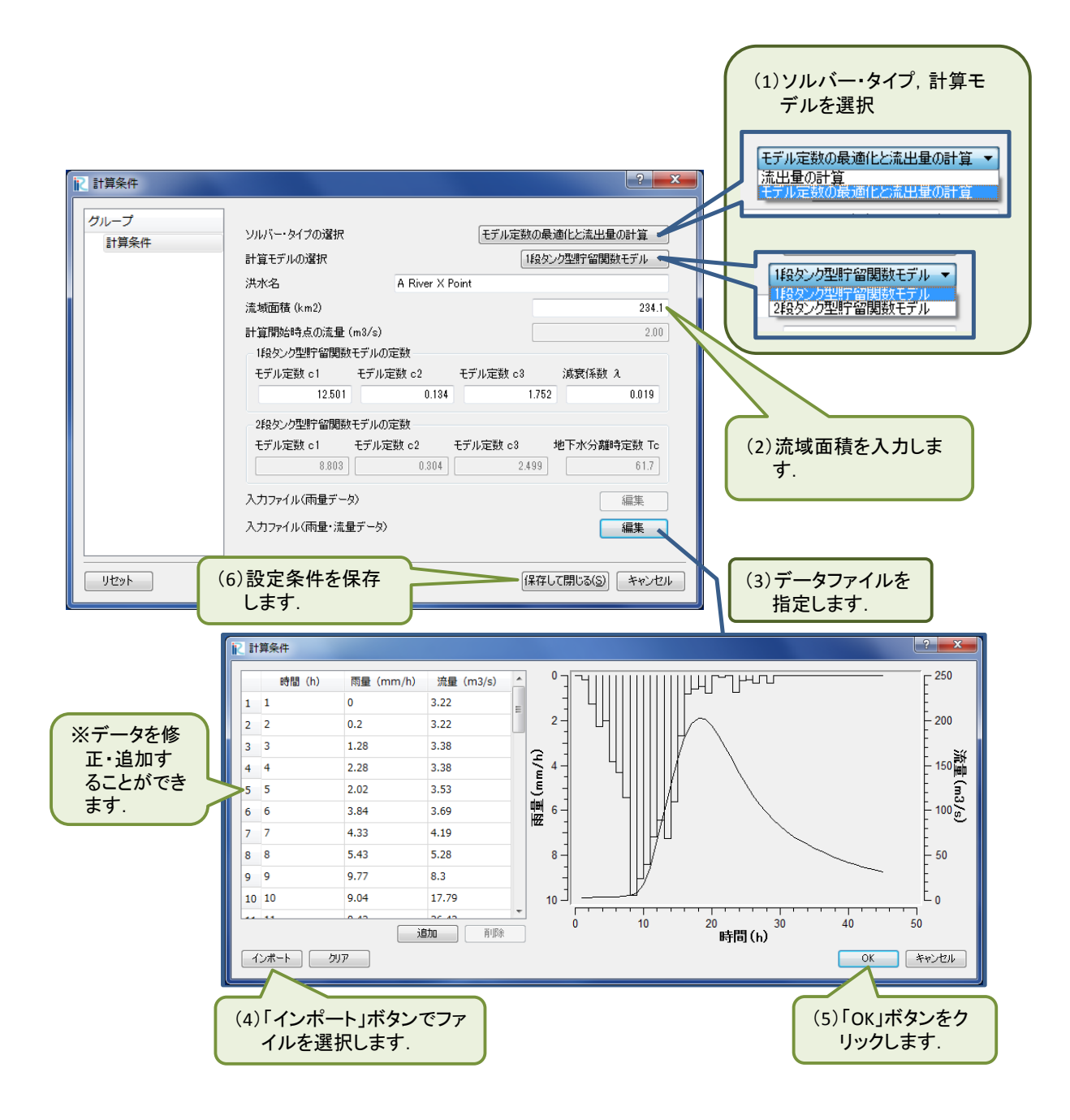

#### 4)計算を実行します.

メニューバーの「計算」-「実行」をクリックすると計算が開始されます.

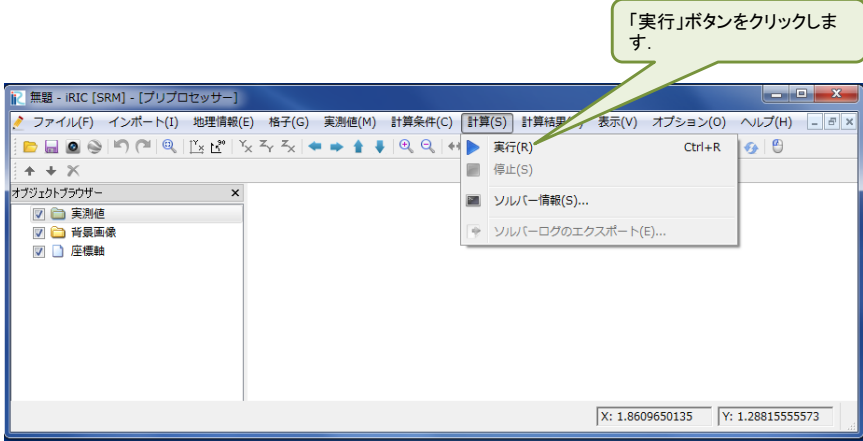

計算が終了すると、次のメッセージが表示されます.

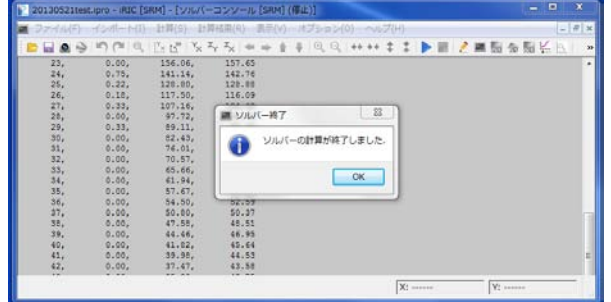

計算が終了すると次のソルバーコンソール画面が開き、計算条件と計算結果が表示されます. モ デル定数などがソルバー「SRM」に正しく引き渡されたかを確認することができます.

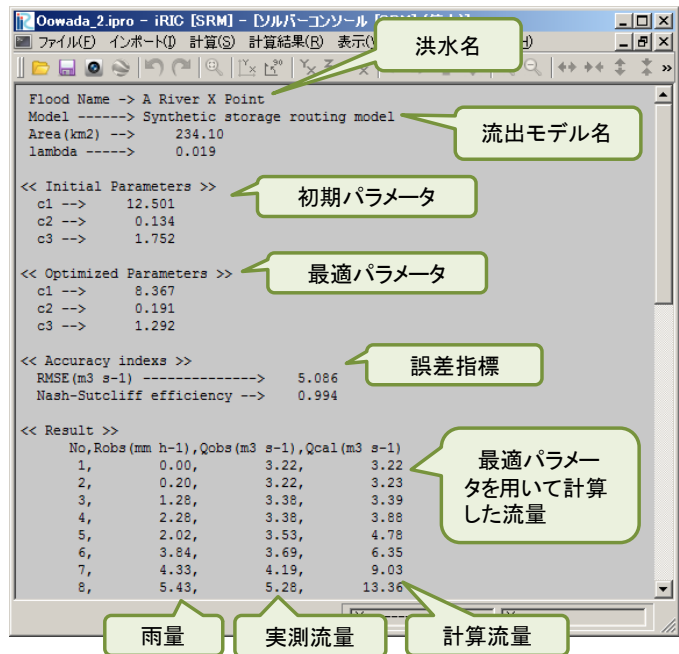

5) iRIC の標準機能を用いて計算結果をグラフに表示します.

メニューバーの「計算結果」-「新しいグラフウィンドウを開く」をクリックすると,「データ ソース設定」画面が表示されます.

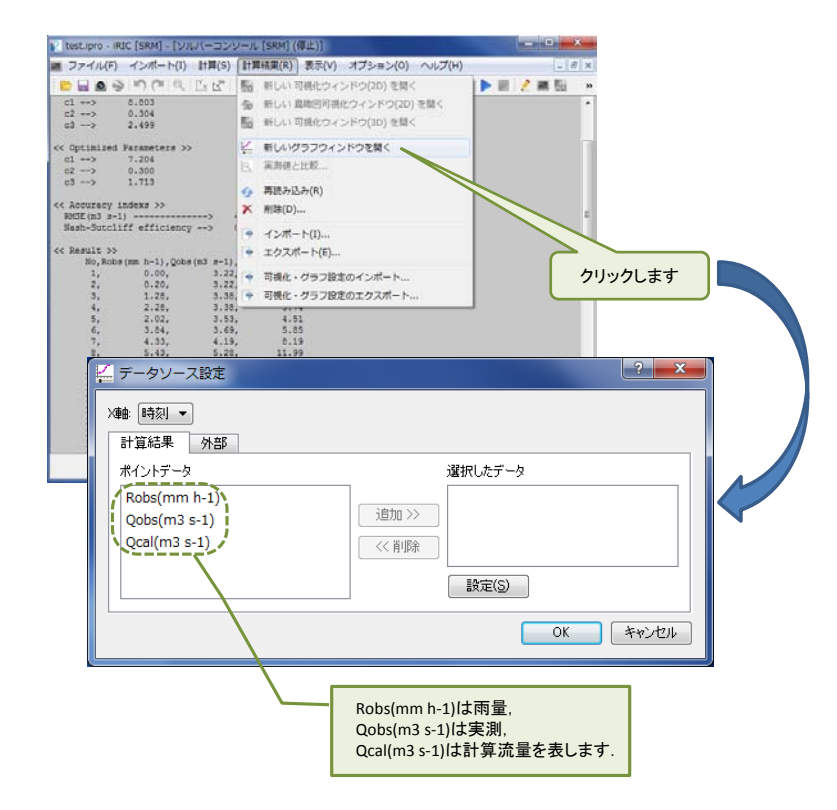

「データソース設定」画面において、グラフ化するデータを選択します.グラフに表示するデ ータ名を選択し「追加」ボタンをクリックします. 選ばれたデータは「選択したデータ」枠内に, そのデータ名が表示されます. ここでは、雨量「Robs(mm h-1)」と実測流量「Qobs(m-3 s-1)」 と計算流量「Qcal(m-3 s-1)」を選択しました.データの選択が終了したら「OK」ボタンをクリ ックします.

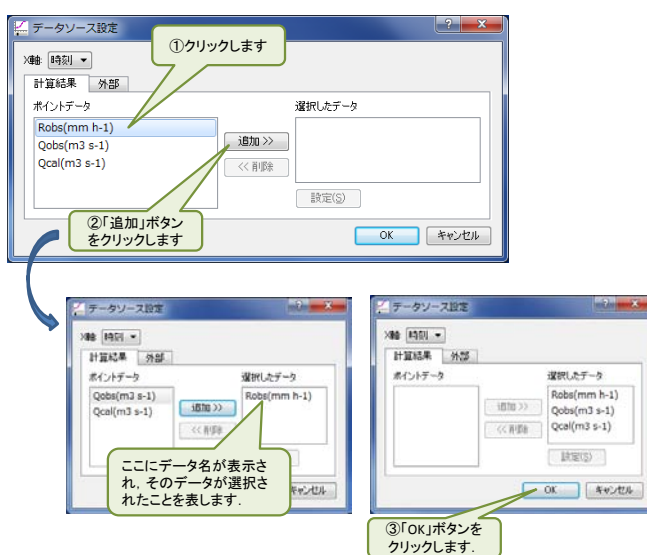

データの選択を終了すると次のグラフが表示されます. iRIC の標準機能を使い、表示する軸や 線種等を修正することができます.

下図で示した実績流量(Qobs)と計算流量(Qcal)を比較すると,計算流量は良好に洪水ハイ ドログラフを再現していることがわかります.

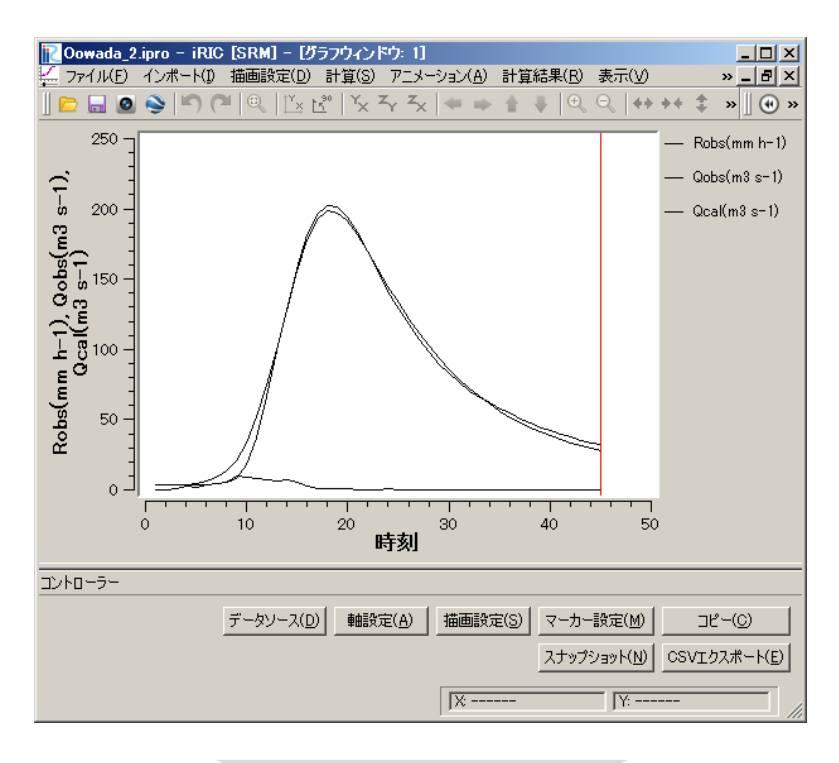

iRICの標準機能(軸設定,描画設定)により,軸や線種等を指定します

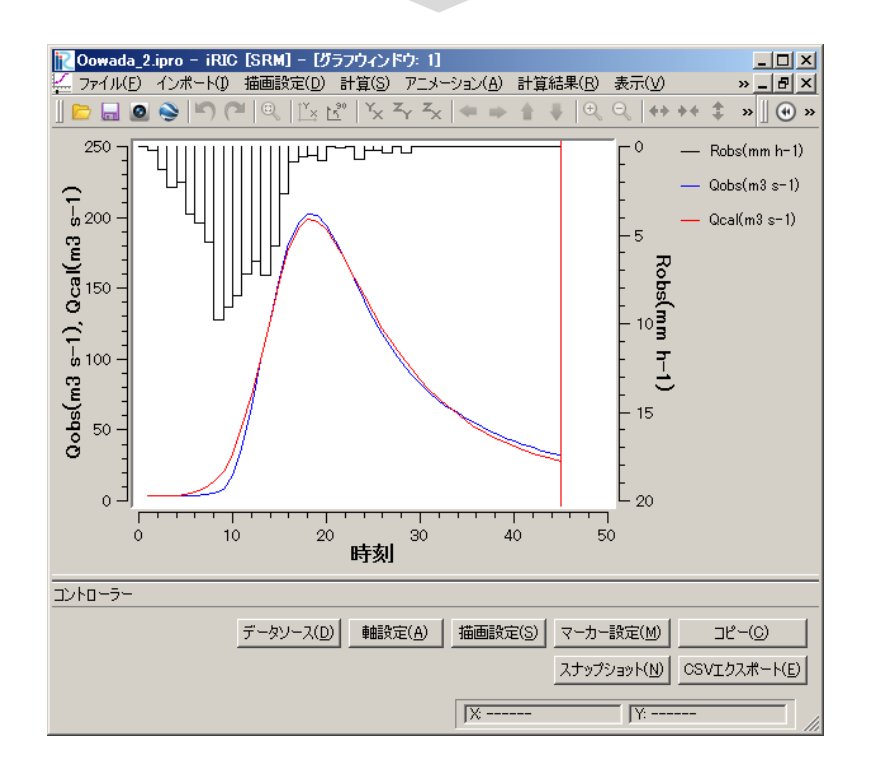

# <span id="page-23-0"></span>7. 計算例 2-2 :2 段タンク型貯留関数モデルのモデル定数の同定と流出計算

#### 計算内容

以下に A 川 X 地点の流域平均雨量と実測流量が与えられています. これらのデータを用いて, 実測流量を最も精度良く再現し得る流出モデル定数を求め,求められた定数を用いた流出計算を 行います.

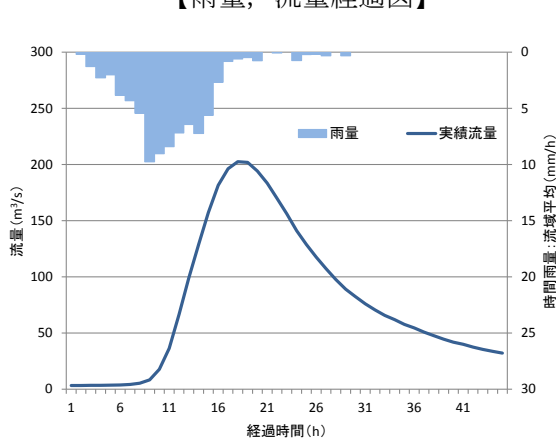

【雨量,流量経過図】 インスコントランス 【時間雨量・流量表】

| 経過時間           | 時間雨量   | 流量        | 経過時間 | 時間雨量   | 流量        |
|----------------|--------|-----------|------|--------|-----------|
| (h)            | (mm/h) | $(m^3/s)$ | (h)  | (mm/h) | $(m^3/s)$ |
| 1              | 0.00   | 3.22      | 24   | 0.75   | 141.14    |
| $\overline{2}$ | 0.20   | 3.22      | 25   | 0.22   | 128.80    |
| 3              | 1.28   | 3.38      | 26   | 0.18   | 117.50    |
| 4              | 2.28   | 3.38      | 27   | 0.33   | 107.16    |
| 5              | 2.02   | 3.53      | 28   | 0.00   | 97.72     |
| 6              | 3.84   | 3.69      | 29   | 0.33   | 89.11     |
| 7              | 4.33   | 4.19      | 30   | 0.00   | 82.43     |
| 8              | 5.43   | 5.28      | 31   | 0.00   | 76.01     |
| 9              | 9.77   | 8.30      | 32   | 0.00   | 70.57     |
| 10             | 9.04   | 17.79     | 33   | 0.00   | 65.66     |
| 11             | 8.42   | 36.43     | 34   | 0.00   | 61.94     |
| 12             | 7.19   | 66.70     | 35   | 0.00   | 57.67     |
| 13             | 6.44   | 98.98     | 36   | 0.00   | 54.50     |
| 14             | 7.24   | 128.80    | 37   | 0.00   | 50.80     |
| 15             | 5.63   | 157.29    | 38   | 0.00   | 47.58     |
| 16             | 2.67   | 181.50    | 39   | 0.00   | 44.46     |
| 17             | 0.83   | 196.31    | 40   | 0.00   | 41.82     |
| 18             | 0.61   | 202.54    | 41   | 0.00   | 39.98     |
| 19             | 0.48   | 201.84    | 42   | 0.00   | 37.47     |
| 20             | 0.77   | 194.26    | 43   | 0.00   | 35.39     |
| 21             | 0.00   | 183.48    | 44   | 0.00   | 33.70     |
| 22             | 0.08   | 169.81    | 45   | 0.00   | 32.06     |
| 23             | 0.00   | 156.06    |      |        |           |

計算条件

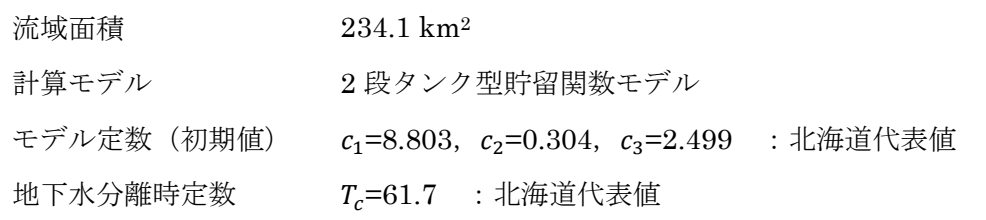

#### 作業手順

1) 雨量データファイルを作成します.

データファイルを右図に示します.1 列目はデー タ番号,2 列目は雨量データ,3 列目は流量データ です. 計算する時間数分だけ縦に並べます. 雨量デ ータの単位は mm/h, 流量データは m3/s です. デー タの区切りは,タブ,半角スペース,カンマ(,) のいずれかにして下さい.計算できる時間数の上限 は 168 時間(7日)です.

ファイルを作成し,保存して下さい.

なお、雨量データは iRIC 上で入力することもで きます (次頁参照). ここでは、iRIC 以外のソフト ウェアを用いて作成したテキストデータをインポ ートする方法を説明します.

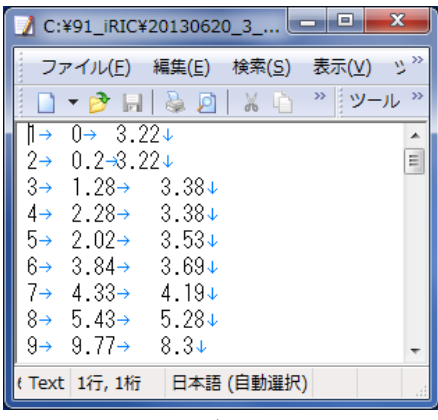

雨量・流量データファイル

2) ソルバー「SRM」を起動します.

iRIC を起動し、ソルバー「SRM」を起動します.起動方法は第3章をご参照ください.

#### 3)計算条件を設定します.

メニューバーの「計算条件」-「設定」をクリックします.「計算条件」画面が表示されます.

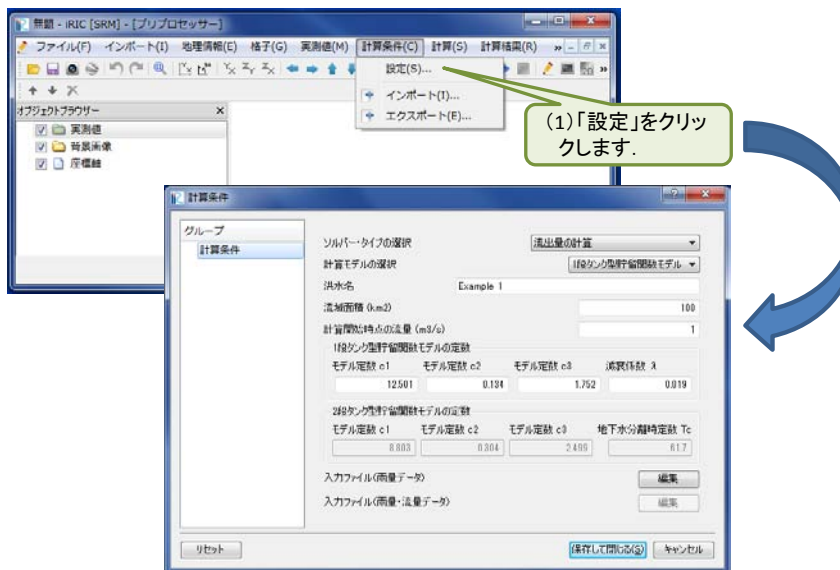

ソルバー・タイプの選択で「モデル定数の最適化と流出量の計算」,計算モデルの選択で「1 段 タンク型貯留関数モデル」を選択し,流域面積などの条件を「計算条件」画面で入力します.

次に、入力ファイル(雨量・流量データ)の「編集」ボタンをクリックし、「インポート」ボタ ンによってデータファイルを指定します.

以上の作業が終了したら「保存して閉じる」ボタンをクリックします. 以上で,計算条件の設定は終了です.

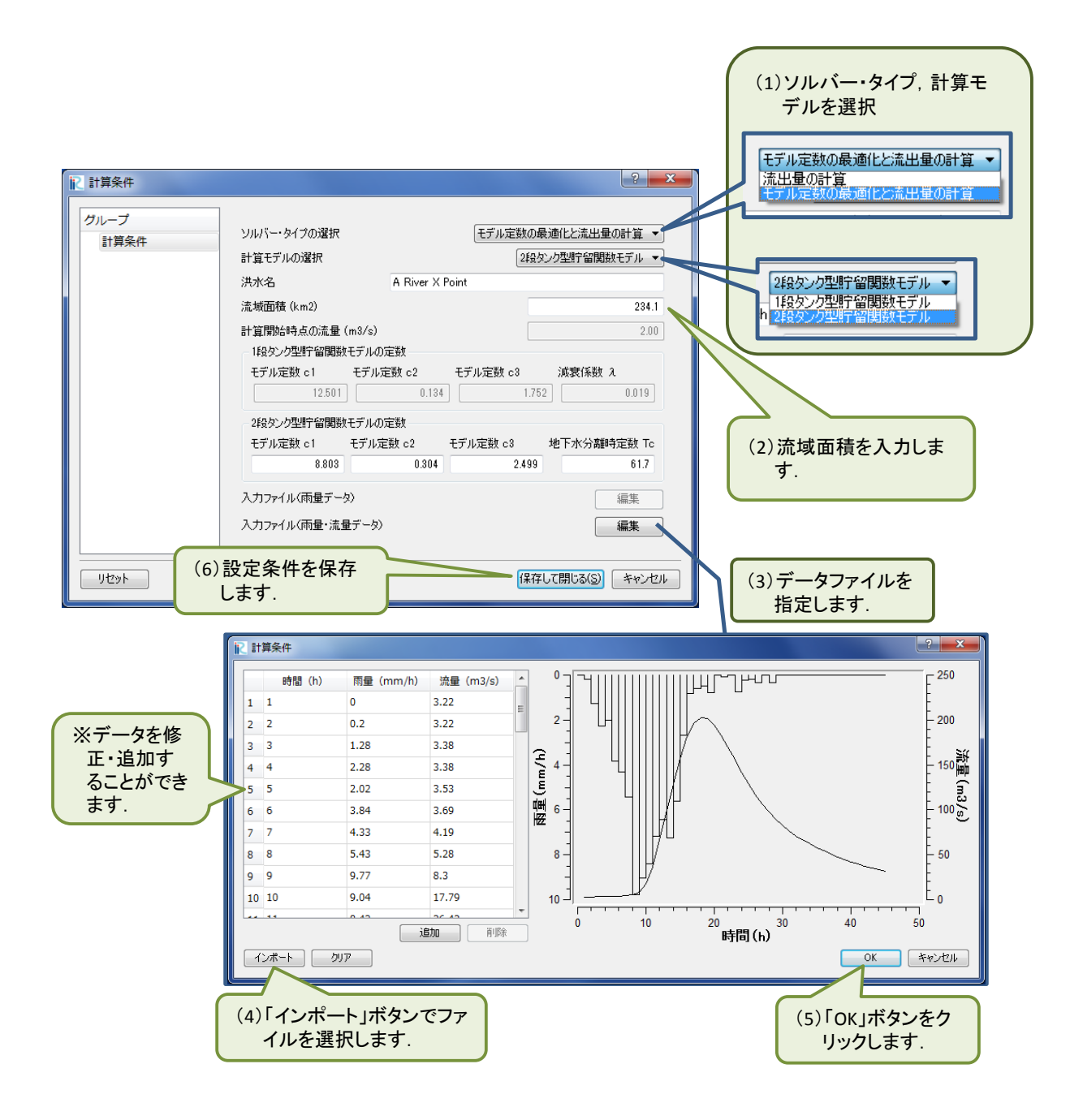

#### 4)計算を実行します.

メニューバーの「計算」-「実行」をクリックすると計算が開始されます.

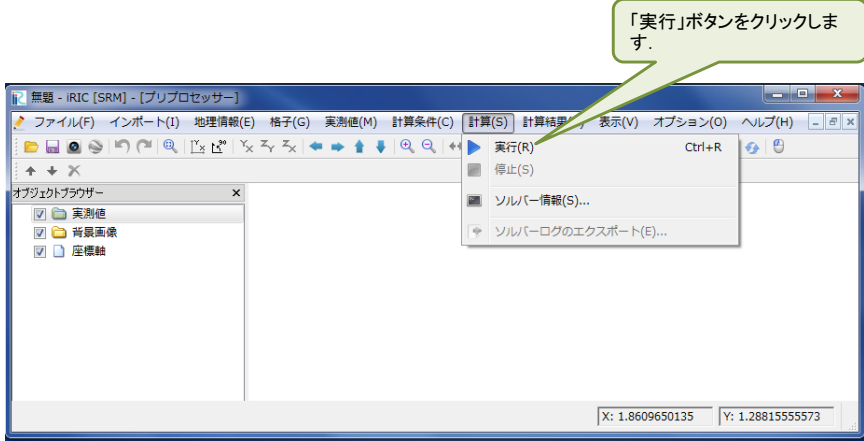

計算が終了すると、次のメッセージが表示されます.

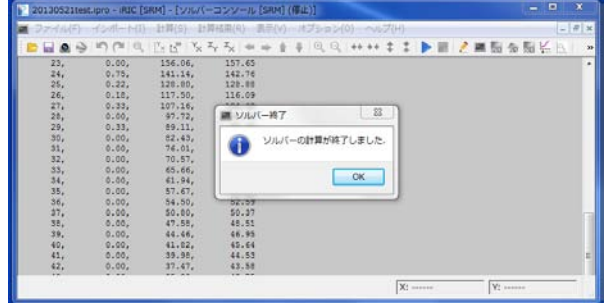

計算が終了すると次のソルバーコンソール画面が開き、計算条件と計算結果が表示されます. モ デル定数などがソルバー「SRM」に正しく引き渡されたかを確認することができます.

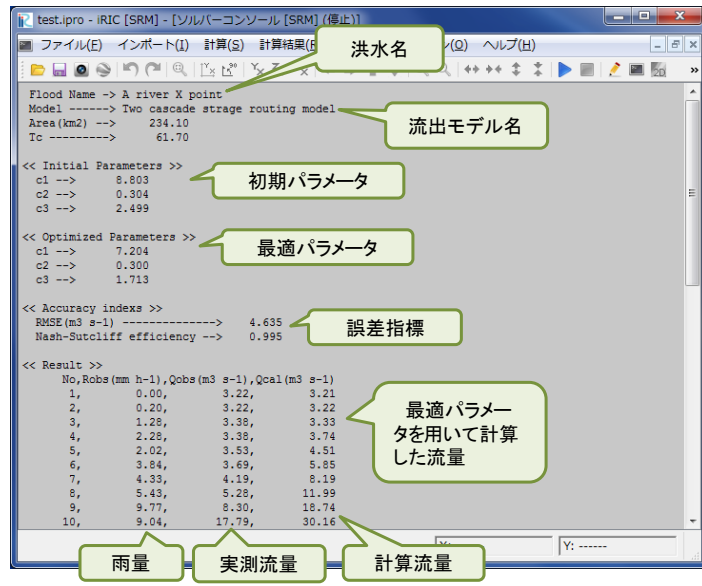

5) iRIC の標準機能を用いて計算結果をグラフに表示します.

メニューバーの「計算結果」-「新しいグラフウィンドウを開く」をクリックすると,「データ ソース設定」画面が表示されます.

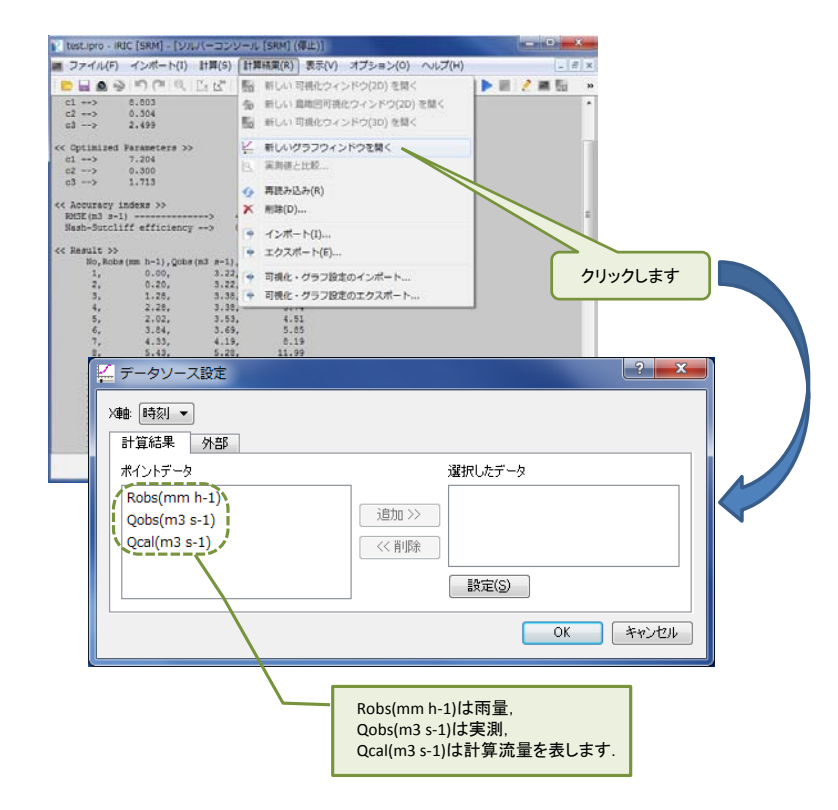

「データソース設定」画面において、グラフ化するデータを選択します.グラフに表示するデ ータ名を選択し「追加」ボタンをクリックします. 選択されたデータは「選択したデータ」枠内 に,そのデータ名が表示されます.ここでは,雨量「Robs(mm h-1)」と実測流量「Qobs(m-3 s-1)」 と計算流量「Qcal(m-3 s-1)」を選択しました.データの選択が終了したら「OK」ボタンをクリ ックします.

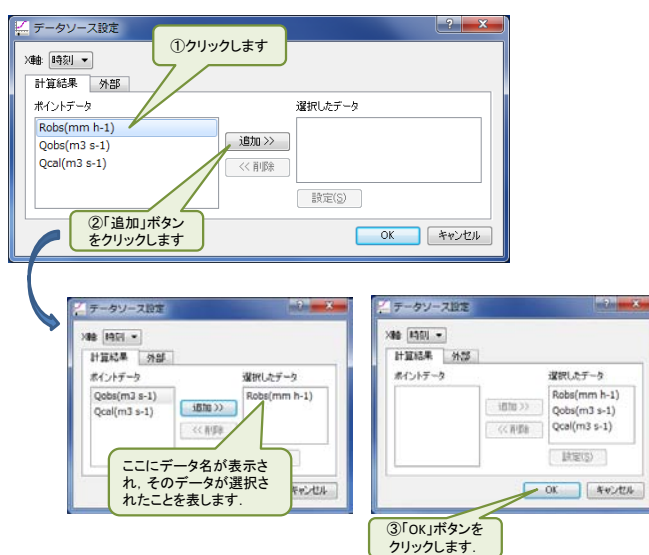

データの選択を終了すると次のグラフが表示されます. iRIC の標準機能を使い、表示する軸や 線種等を修正することができます.

下図で示した実績流量(Qobs)と計算流量(Qcal)を比較すると,計算流量は良好に洪水ハイ ドログラフを再現していることがわかります.

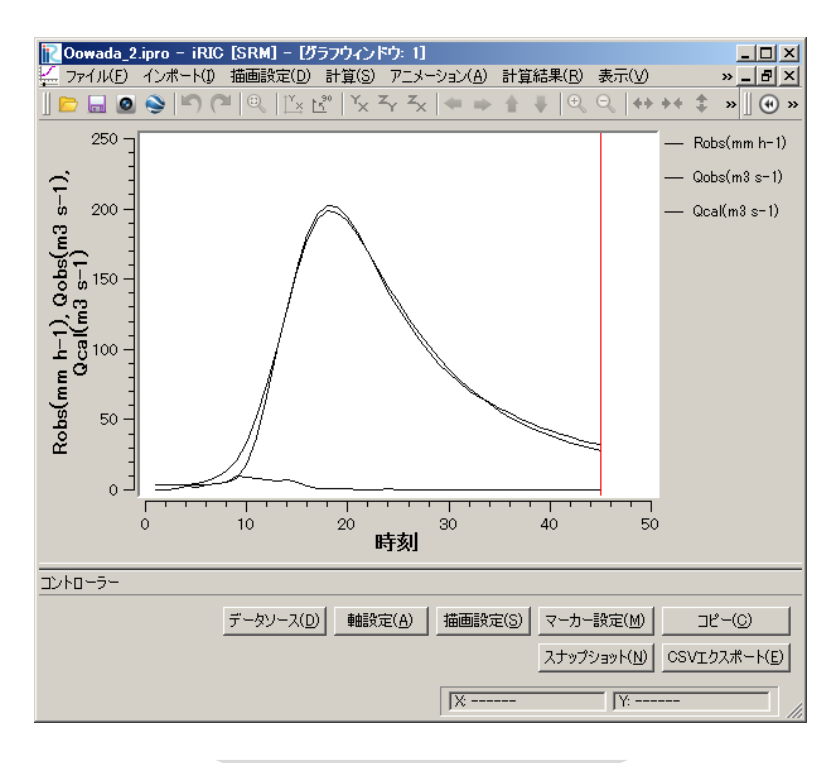

iRICの標準機能(軸設定,描画設定)により,軸や線種等を指定します

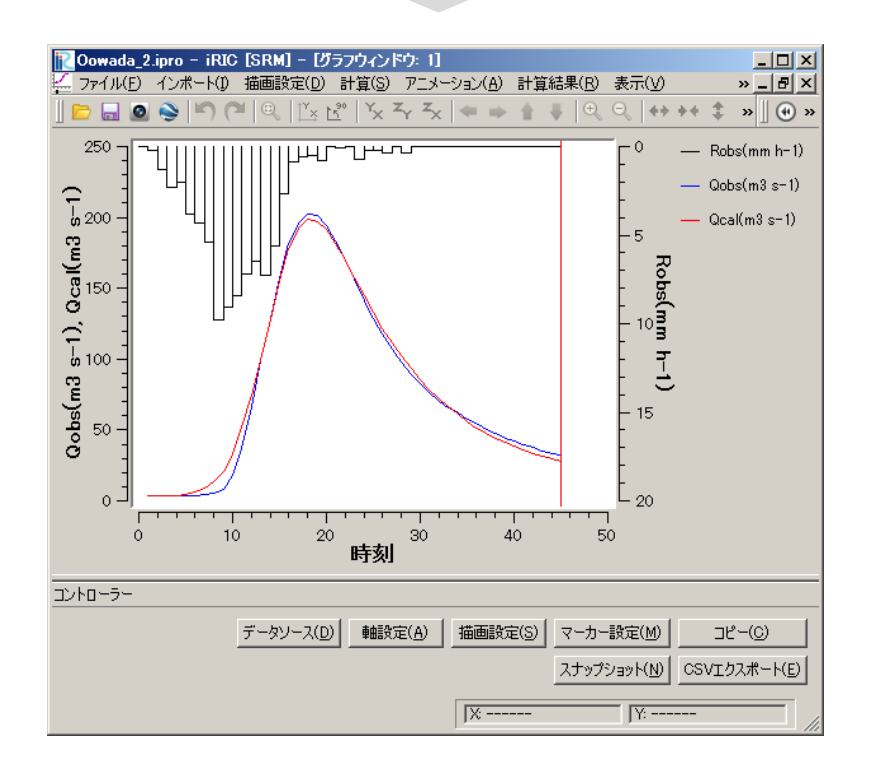

【ご利用にあたって】

- ・ 本ソフトウェアを使用した成果を用いて論文,報告書,記事等の出版物を作成する場合は, 本ソフトウェアを使用したことを適切な位置に示してください.
- ・ ご感想,ご意見,ご指摘は [http://i-ric.org](http://i-ric.org/) にて受け付けております.

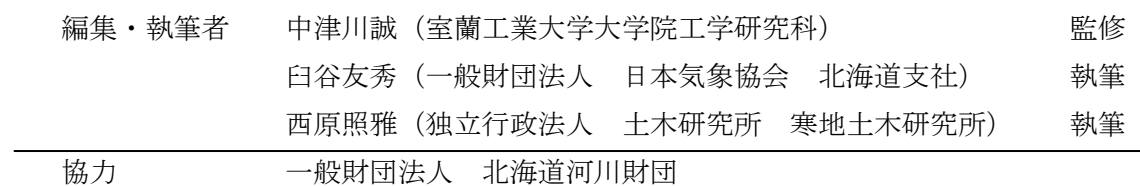